## How do I add drag and drop video to a Moodle course?

## Drag and Drop video

If you have a video file saved it is possible to drag and drop it into your course.

You can either:

- add it as a file to download, open and save
- embed it to play within the course
- 1. Open your course
- 2. Turn editing on

Turn editing on

- 3. Go the section you would like to add the video
- 4. Find your mp4 video file
- 5. Drag it to the correct section of the course

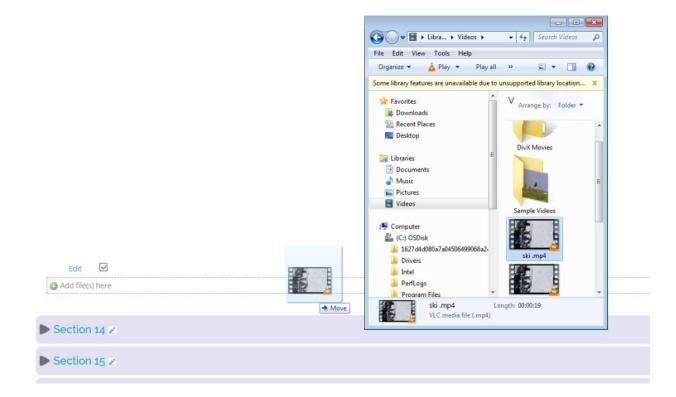

## 6. Select:

- Add media to course page, to Embed video
- Create file resource, for a downloadable file

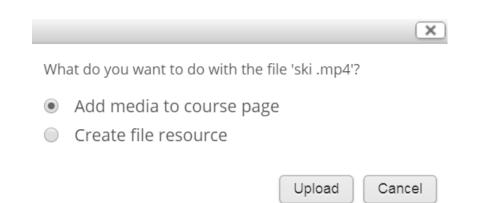

7. Click: Save and return to course